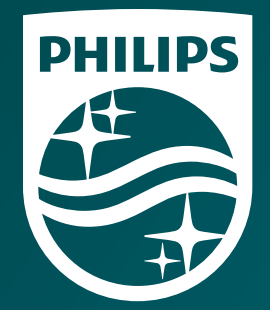

© 2016 Philips Lighting Holding B.V. All rights reserved. Philips reserves the right to make changes in specifications and/or to discontinue any product at any time without notice or obligation and will not be liable for any consequences resulting from the use of this publication.

PLt-1611BR 02/16 www.philips.com/luminaires

Philips Lighting North America Corporation 200 Franklin Square Drive Somerset, NJ 08873 Tel. 855-486-2216

Philips Lighting Canada Ltd. 281 Hillmount Rd, Markham, ON, Canada L6C 2S3 Tel. 800-668-9008

### **PHILIPS**

**LightConnect** 

# Information **at your fingertips**

Quick reference guide

# Table of Contents

### Overview

Who should use the Philips Lighting LightConnect sales portal?

- Accessing Philips Lighting LightConnect
- Order Search Landing Page
- Order Detail Screen
- Order Refresh Export Schedule
- Shipping and Invoice Details
- Inventory

### Overview

### Who should use Philips Lighting LightConnect sales portal?

Below is a grid that describes who should be using LightConnect and who should be using TradeLink.

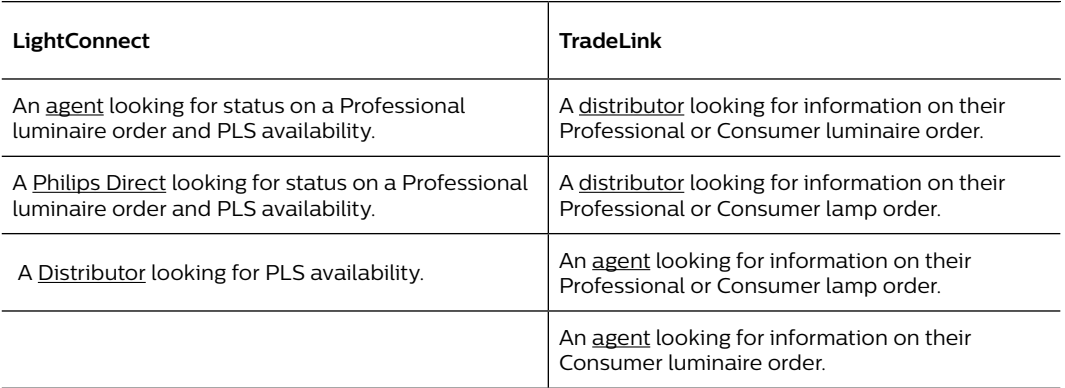

# Accessing Philips Lighting LightConnect

The Philips Lighting LightConnect landing page is where the user will log into the tool. You can also reset your password, register, and view the Frequently Asked Questions.

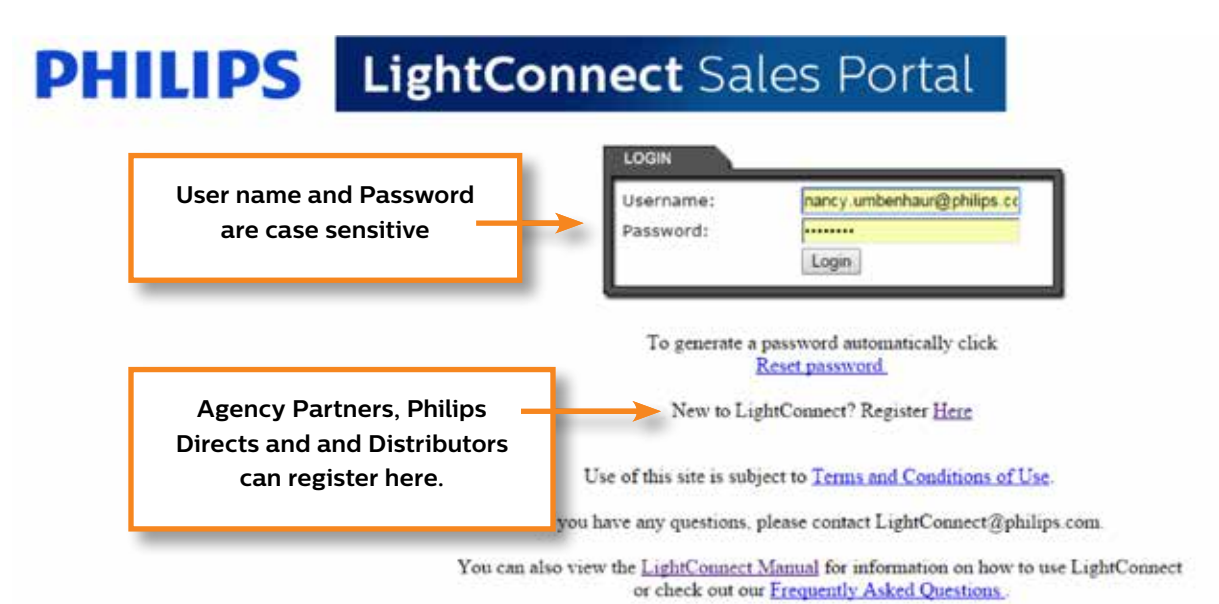

### Order Search Landing Page

#### **To locate your order, you can search by the following criteria**:

Order Number, Project Name,\*Project Number, Customer Name, \*Customer Number (must be proceeded by two zero's, i.e. 001XXXXXXX), PO Number and Date Entered.

\* *Denotes Wild Card search.*

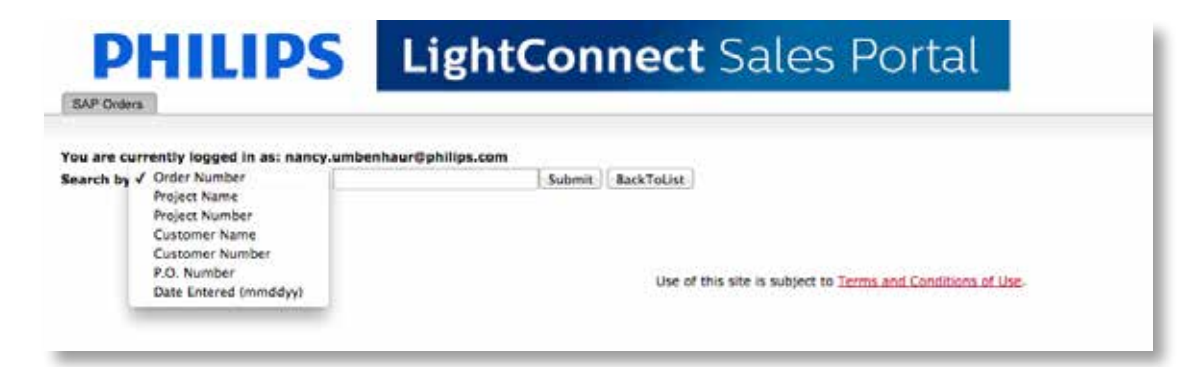

### Search criteria within LightConnect

**To Search by a PO Number, Project Name, Project Number or a Customer Name**, a wildcard search is automatically performed at the end of the field. i.e. you are looking for PO 123AB, you can enter 123 and all results beginning with 123 will be displayed. You can also perform a wildcard search before your entry using a % sign. For example if you want to find all PO's containing AB, you would populate %AB in the field.

**To Search by Customer Number** requires 2 zero's followed by the exact Customer Number, i.e. 00XXXXXXXX.

Date must be entered exactly in the format of **mm/dd/yy**.

\* Denotes Wild Card search.

# Order Detail Screen

After you submit your order criteria for query, you will see the Order Detail Screen.

This screen will reveal all information pertaining to your order.

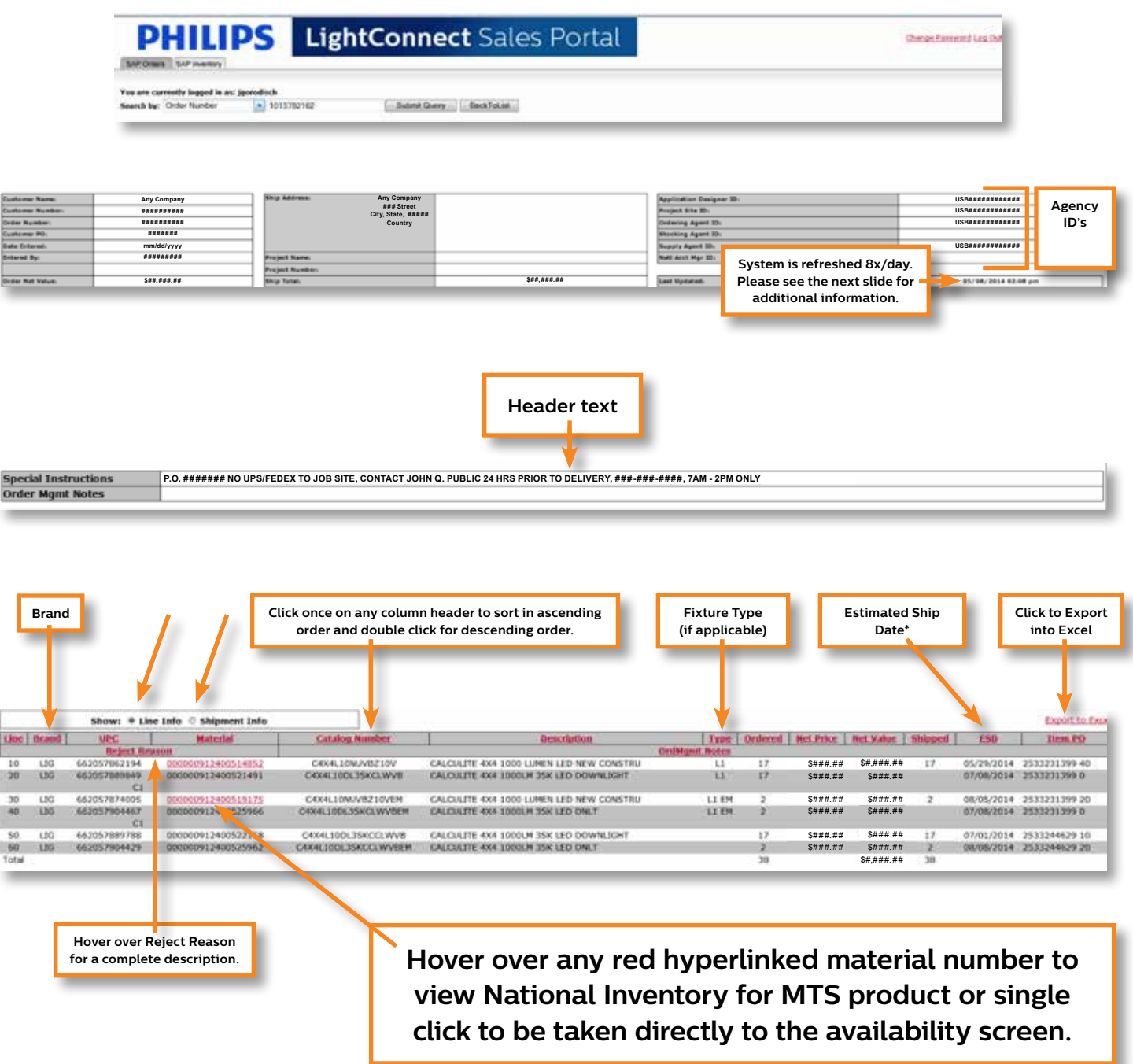

\*ESD (Estimated Ship Date) – Unlike TradeLink which first populates a lead time, LightConnect will not show an ESD until the factory sends back a date which will take 2 to 5 days.

# Order status refresh export schedule

Visibility to an order or any changes to an order such as the factory posting, an ESD (Estimated Ship Date) or when a product is shipped is subject to the Refresh/Export schedule as explained in the below grid.

For example: If the factory posts an ESD at 8:02 a.m., it will not be picked up on the SAP extract until 10:00 a.m. and not visible on LightConnect until 11:10 a.m.

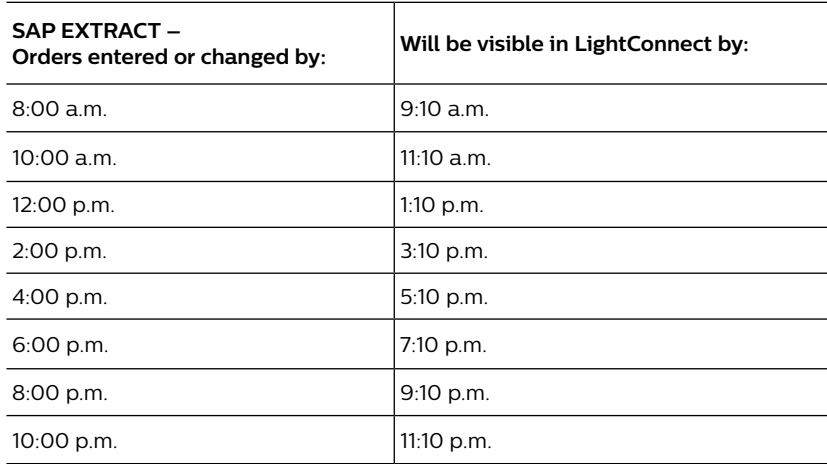

**Please note: any changes made to your order will not be seen until the next time the system is refreshed as noted.**

**Order Status View is currently not available for Philips Lighting Distributor Partners.**

# Shipping and Invoice Details

After selecting the Shipment Info radio button on the Order Detail screen, Carrier and Invoice Number link will be revealed.

**UPS/FedEx –** by clicking the PRO number, you can easily determine the status of your delivery.

**Other Carriers –** by clicking on the carrier name link, you will be directed to the carrier's website where you will need to populate the PRO number in order to track your shipment.

*Please Note: For carriers that do not have a website, clicking on the Carrier Name link will direct you to the carrier's phone number.* 

LightConnect will not show the factory location where your product has shipped from. For further information, please contact your local Customer Service Representative.

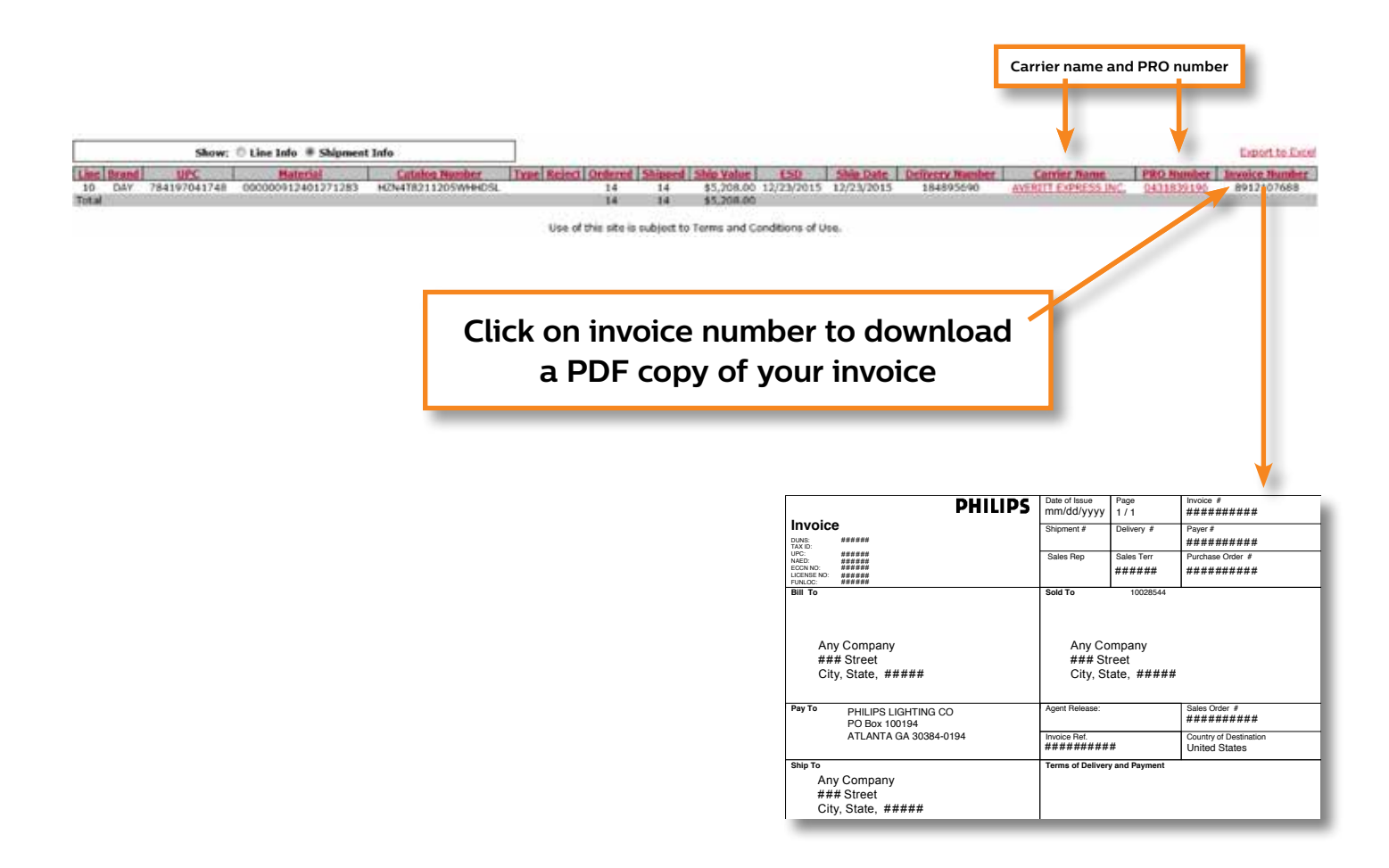

# Professional Lighting Systems (PLS) inventory search

You will be able to check stock for any of the brands listed below:

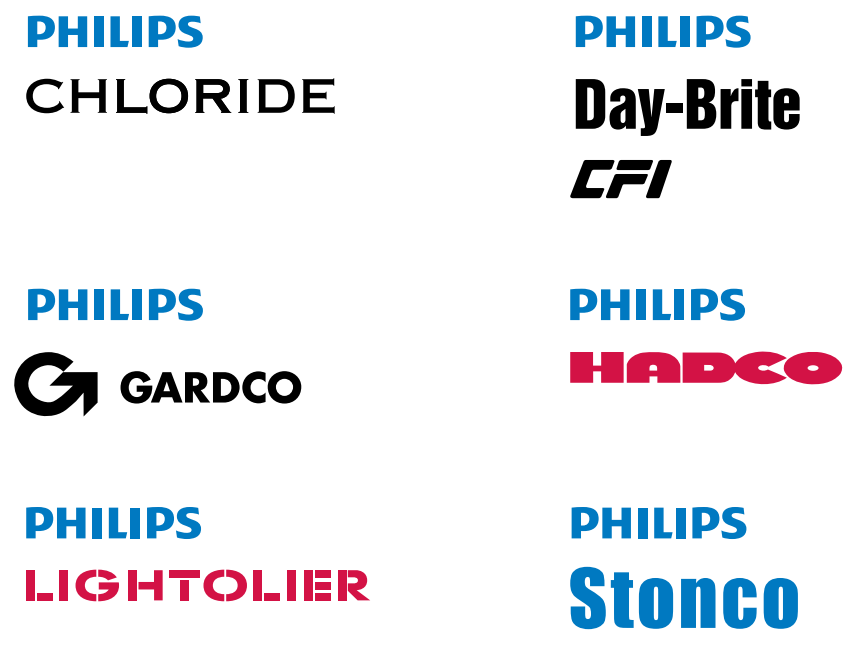

### **How to check inventory levels**

**Step 1:** Click on the "SAP Inventory" tab.

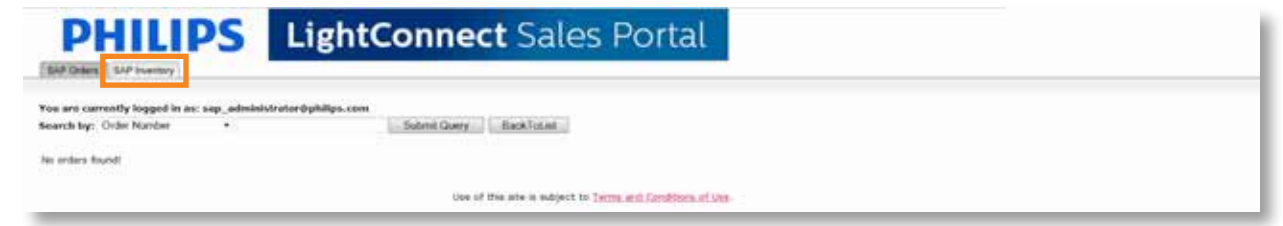

**Step 2:** Choose how you'd like to search.

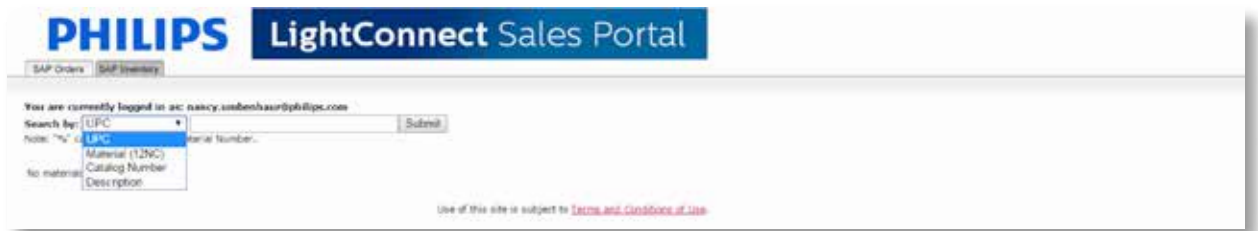

Search options:

- **• UPC** Wildcard search is performed automatically at the end of whatever number is populated. You can perform a wildcard search before a string of partial text by first entering a % and then the text.
- **• Material (12 NC)** (must be preceded by 6 zero's or a %) You can enter either the 6 zero's preceded by the 12 NC or enter any partial number followed by a % sign.
- **• Catalog Number** same as UPC
- **• Description** same as UPC.

### **Step 3:** See inventory level by location.

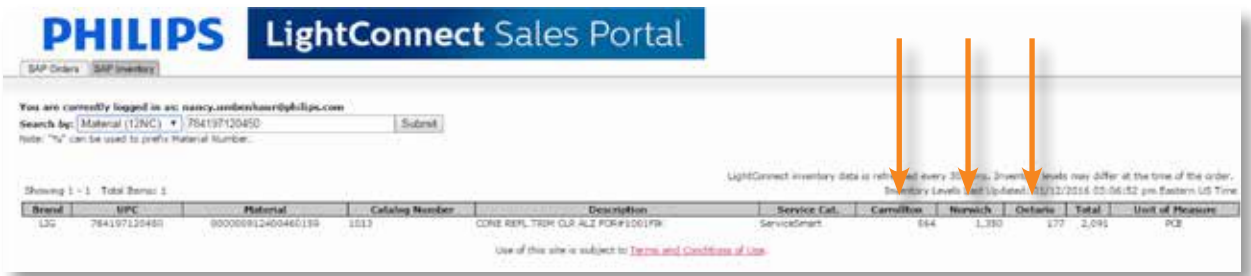

You will be able to view inventory levels in the following distribution centers:

- Carrollton, TX
- Norwich, CT
- Ontario, CA

**Note: Inventory is not LIVE**; the system is refreshed hourly from 7:30 a.m. EST until 11:30 p.m. EST. The schedule will resume the next day at 7:30 a.m. EST.